**8**

**9**

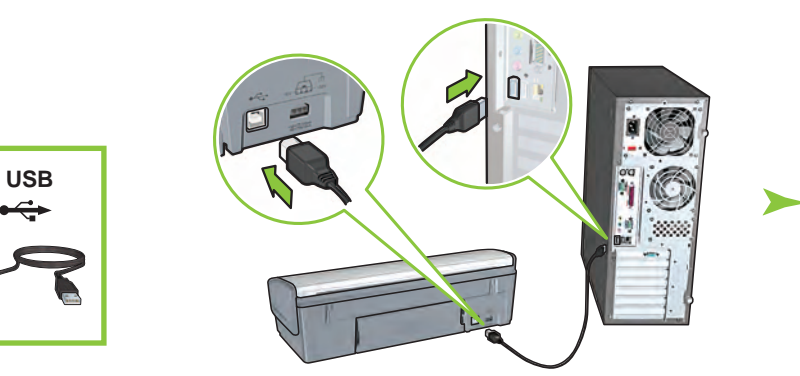

Umetnite CD, a zatim slijedite upute na zaslonu.

Pričekajte da se pojavi zaslon Wizard (Čarobnjak).

Za slike u boji gotovo bez vidljive zrnate strukture te izuzetno otporne na blijeđenje, kupite foto spremnik za tintu.

Vă trebuie ajutor suplimentar? Intoarceți pagina.

Treba vam pomoć? Okrenite stranicu.

Introduceţi CD-ul, apoi urmaţi instrucţiunile de pe ecran.

Aşteptaţi să apară un ecran al expertului.

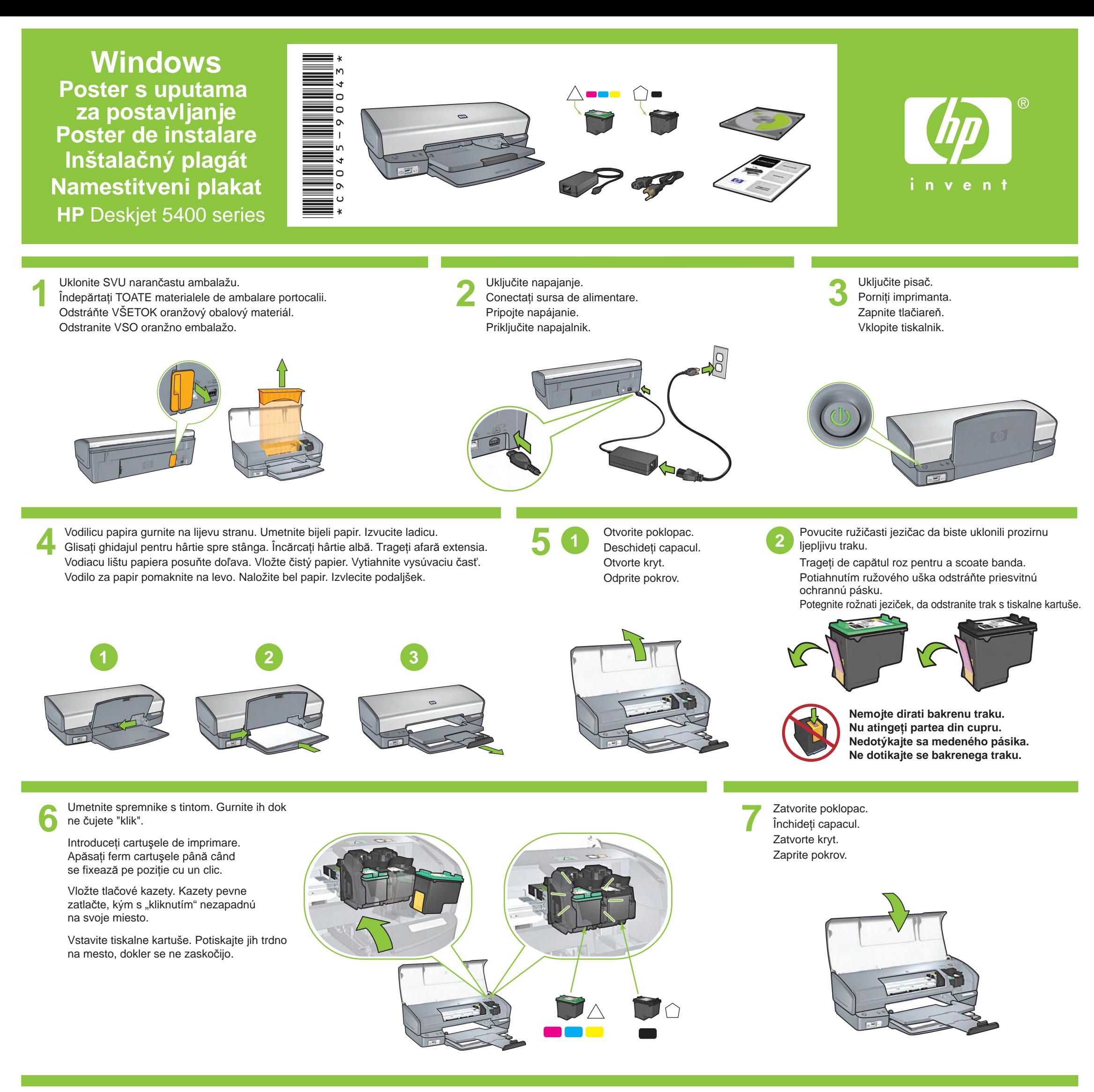

Pentru fotografii color teoretic fără granulaţie, care au o rezistenţă excepţională la uzură, achiziţionaţi un cartuş de imprimare foto.

Potrebujete ďalšiu pomoc? Otočte stranu.

Vložte disk CD a postupujte podľa pokynov na obrazovke.

Počkajte, kým sa nespustí obrazovka sprievodcu.

Pričekajte da se pojavi zaslon Congratulations (Čestitamo). Aşteptaţi să apară ecranul Congratulations (Felicitări). Počkajte, kým sa nespustí obrazovka s blahoželaním. Počakajte, da se prikaže pogovorno okno Congratulations (Čestitamo).

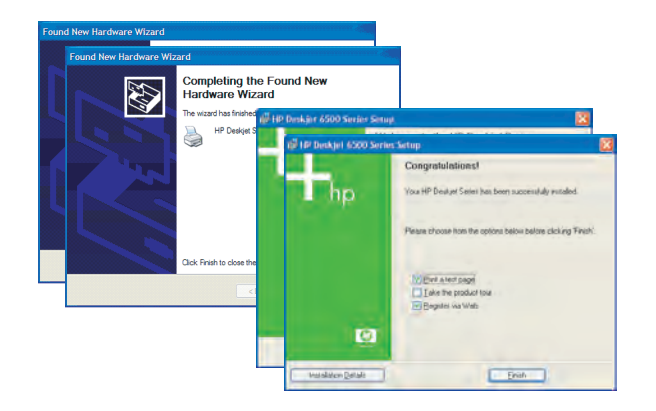

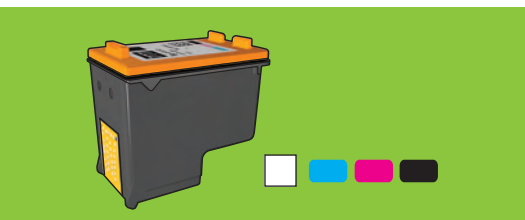

Ak chcete tlačiť fotografie, ktoré sú takmer bez zrnitosti a majú výnimočnú odolnosť, zakúpte si fotografickú tlačovú kazetu.

Ali potrebujete dodatno pomoč? Obrnite stran.

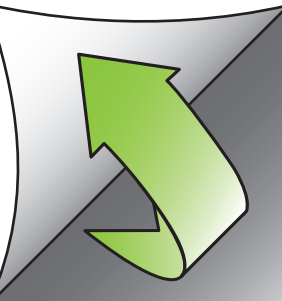

Vstavite CD in sledite navodilom na zaslonu.

Počakajte, da se prikaže pogovorno okno čarovnika.

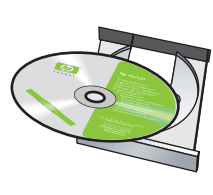

USB kabel kupite zasebno. Achiziţionaţi separat un cablu USB. Kábel USB zakúpte samostatne. Kabel USB kupite posebej.

Spojite pisač s računalom. Conectați imprimanta la computer. Pripojte tlačiareň k počítaču. Tiskalnik povežite z računalnikom.

Če želite barvne fotografije brez zrnastega popačenja in z izjemno odpornostjo pred bledenjem, kupite fotografsko tiskalno kartušo.

www.hp.com/support

# **Windows XP 64-bit**

## **Nema zaslona?**

- 1. Pritisnite gumb **Start** (Početak), a zatim **Run** (Pokretanje).
- 2. Pritisnite gumb **Browse** (Pregledati).

- 3. Odaberite **HPPP CD** na padajućem popisu **Look in** (Pogledaj u).
- 4. Odaberite **Setup** (Postavljanje), a zatim pritisnite gumb **Open** (Otvori).
- 5. Pritisnite **OK** (U redu), a zatim slijedite upute na zaslonu.

## **Ako instalacija nije uspjela...**

**USB**

## Ako se problem nastavi:

- 1. Uklonite CD iz CD-ROM pogona računala, a zatim odspojite kabel pisača iz računala.
- 2. **Ponovo pokrenite računalo**.
- 3. Privremeno onemogućite bilo koji softverski firewall ili zatvorite antivirusne programe. Nakon instalacije pisača ponovno pokrenite te programe.
- 4. Umetnite CD sa softverom pisača u CD-ROM pogon računala, a zatim slijedite upute na zaslonu da biste instalirali softver pisača.
- 5. Nakon što je instalacija gotova, ponovno pokrenite računalo.

#### **Nici un ecran?**

Provjerite je li pisač uključen. Asiguraţi-vă că imprimanta este pornită.

- 1. Faceţi clic pe butonul **Start**, apoi selectaţi **Run** (Executare).
- 2. Faceţi clic pe butonul **Browse**  (Răsfoire).
- 3. Selectaţi **HPPP CD** din lista verticală **Look in** (Privire în).
- 4. Selectaţi **Setup** (Instalare), apoi faceţi clic pe butonul **Open** (Deschidere).
- 5. Faceţi clic pe **OK**, apoi urmaţi instrucţiunile de pe ecran.

### **Dacă instalarea nu reuşeşte...**

## Dacă problema persistă:

Ako ove lampice trepere, vratite se na početak ovog postera s uputama za postavljanje. Dacă aceste indicatoare luminoase se aprind intermitent, reveniţi la începutul acestui

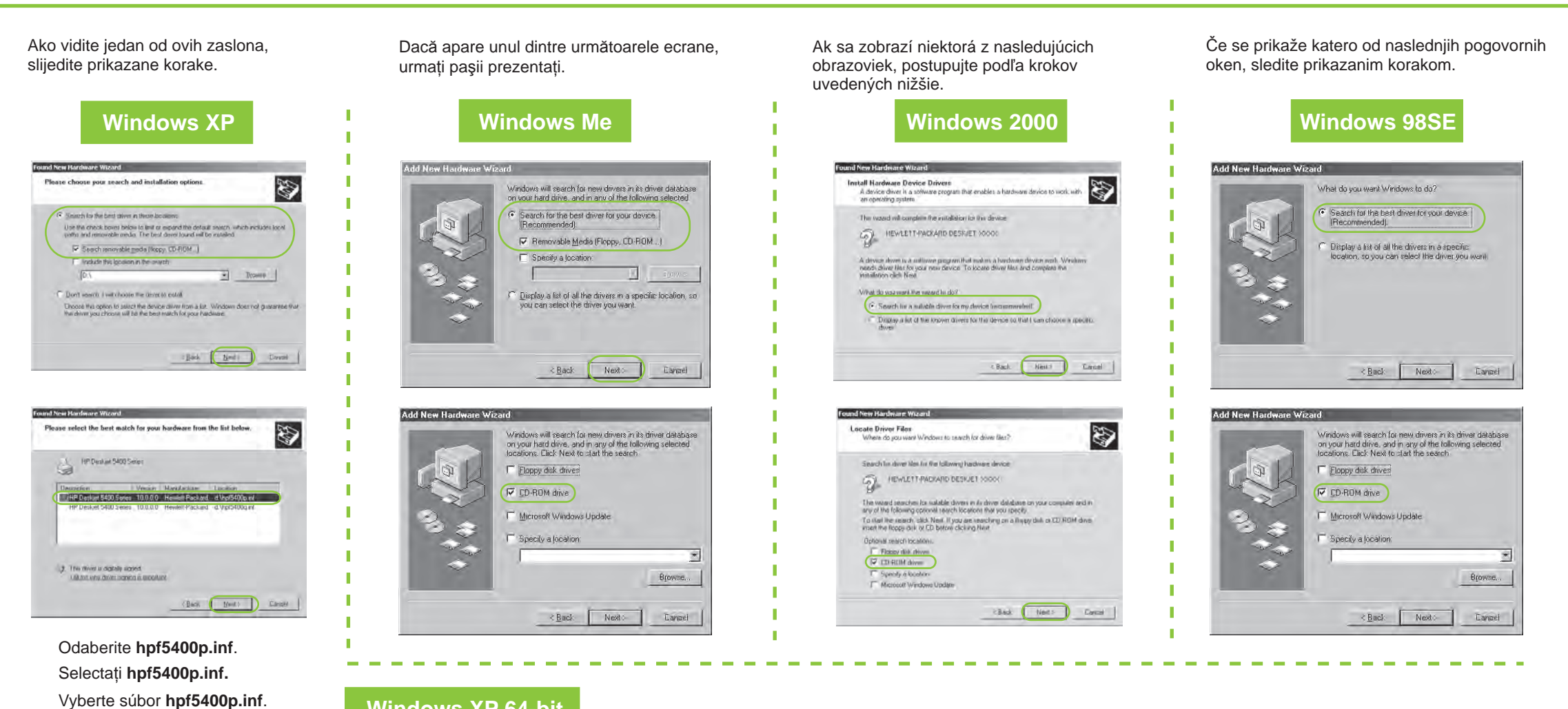

- 1. Scoateţi CD-ul din unitatea CD-ROM a computerului, apoi deconectaţi cablul imprimantei de la computer.
- 2. **Reporniţi computerul**.
- 3. Dezactivaţi temporar orice paravan de protecţie software sau închideţi orice software antivirus. După instalarea imprimantei, porniţi din nou aceste programe.
- 4. Introduceţi CD-ul cu software al imprimantei în unitatea CD-ROM a computerului, apoi urmați instrucțiunile de pe ecran pentru a instala software-ul imprimantei.
- 5. După terminarea instalării, porniţi din nou computerul.

# Skontrolujte, či je tlačiareň zapnutá. **i je tlačiareň zapnutá.** i je te se poster de instalare. Preverite, ali je tiskalnik vklopljen.

Treba vam pomoć? Vă trebuie ajutor suplimentar? Potrebujete ďalšiu pomoc? Ali potrebujete dodatno pomoč?

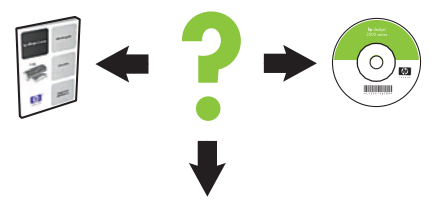

Provjerite jesu li kablovi priključeni. Verificaţi dacă sunt ferme conexiunile prin cablu. Skontrolujte, či sú pripojenia káblov v poriadku. Preverite, ali so kabli dobro priklopljeni.

**USB**

## **Nezobrazila sa žiadna obrazovka?**

- 1. Kliknite na tlačidlo **Štart** a potom vyberte položku **Spustiť**.
- 2. Kliknite na tlačidlo **Prehľadávať**.
- 3. V rozbaľovacom zozname  **Kde hľadať** vyberte disk CD **HPPP**.
- 4. Vyberte súbor **Setup** a kliknite na tlačidlo **Otvoriť**.
- 5. Kliknite na tlačidlo **OK** a postupujte podľa pokynov na obrazovke.

Upute o korištenju pisača s Windows 64-bitnim operativnim sustavom potražite na web-stranici www.hp.com/support. Pentru instrucțiuni despre utilizarea imprimantei cu un sistem de operare Windows pe 64 de biți, vizitați www.hp.com/support. Pokyny týkajúce sa používania tlačiarne v 64-bitovom operačnom systéme Windows nájdete na webovej lokalite www.hp.com/support. Več navodil o uporabi tiskalnika s 64-bitnim operacijskim sistemom Windows najdete na spletni strani www.hp.com/support.

# **Ak inštalácia zlyhá...**

## Ak problém pretrváva:

- 1. Vyberte disk CD z jednotky CD-ROM počítača a odpojte kábel tlačiarne od počítača.
- 2. **Reštartujte počítač**.
- 3. Dočasne vypnite všetky softvérové brány firewall alebo zatvorte všetky antivírusové programy. Po inštalácii tlačiarne tieto programy opäť spustite.
- 4. Vložte disk CD so softvérom tlačiarne do jednotky CD-ROM počítača a podľa pokynov na obrazovke nainštalujte softvér tlačiarne.
- 5. Po skončení inštalácie reštartujte počítač.

**USB**

## **Ali se pogovorno okno ni prikazalo?**

- 1. Kliknite gumb **Start** in izberite **Run** (Zaženi).
- 2. Kliknite gumb **Browse** (Prebrskaj).
- 3. Na spustnem seznamu **Look in** (Išči v) izberite **HPPP CD**.
- 4. Izberite **Setup** (Namestitev) in kliknite gumb **Open** (Odpri).
- 5. Kliknite **OK** (V redu) in sledite navodilom na zaslonu.

#### **Če namestitev ne uspe ...**

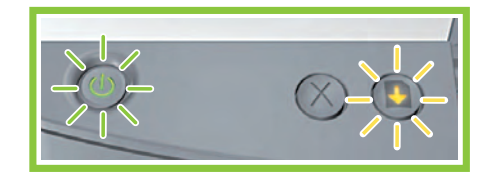

## Če težava še vedno ni odpravljena:

Ak tieto indikátory blikajú, začnite od začiatku tohto inštalačného plagátu. Če utripajo te lučke, začnite na začetku tega namestitvenega plakata.

- 1. Odstranite CD iz pogona CD-ROM in izvlecite kabel tiskalnika iz računalnika.
- 2. **Znova zaženite računalnik**.
- 3. Začasno onemogočite programske požarne zidove ali zaprite protivirusno programsko opremo. Po končani namestitvi tiskalnika te programe znova zaženite.
- 4. Vstavite CD s programsko opremo tiskalnika v pogon CD-ROM v računalniku in sledite navodilom na zaslonu ter tako namestite programsko opremo tiskalnika.
- 5. Po končani namestitvi znova zaženite računalnik.

**USB**

Izberite **hpf5400p.inf**.